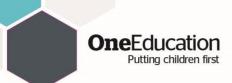

## Whitelisting One Education for Gmail administrators

1. Login to your Gapps administrator account and open up the Admin panel

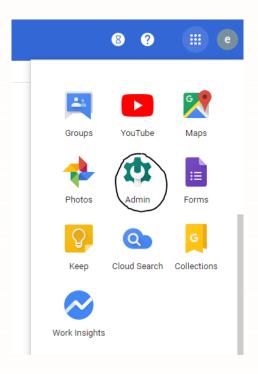

2. Select "Apps"

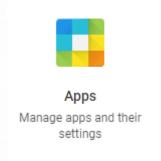

3. Select "G Suite"

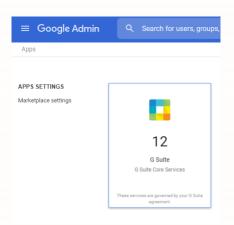

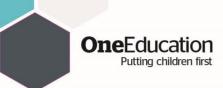

4. Select "Gmail" from the list of Services

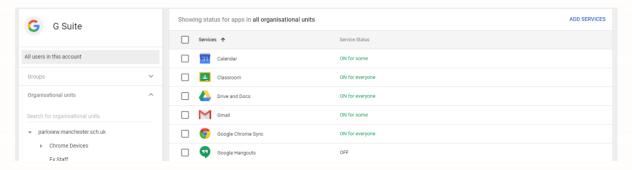

5. On the "Gmail" service tab, scroll to the end and click on "Advanced Settings"

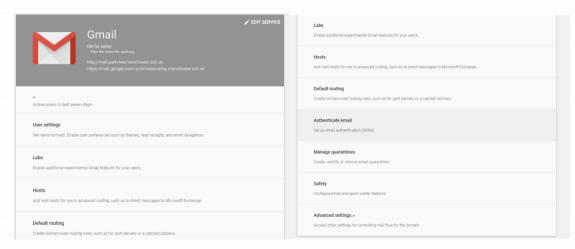

6. In the Spam Filtering settings, hover over the "Spam" section and click on Edit

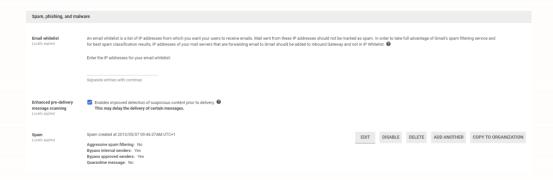

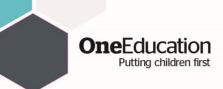

7. In the "Edit Setting" popup, ensure "Bypass spam filters for message received from addresses or domains within these approved senders lists", click "Use existing or create a new one", in "Create new list" enter "One Education" and click "Create". Your new list will be added to the existing list, hover over the name "One Education" and then click "Edit"

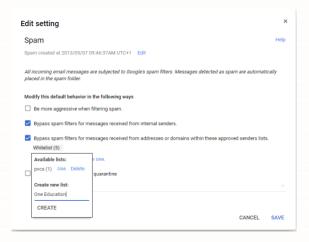

8. In the menu that expands, click the + icon. Add the email address "switch@egress.com", untick the "Require sender authentication (recommended)" tick box, Click "Save". Again click the +, Add the domain "oneeducation.co.uk" and untick the box, Click "Save". Finally click "Save" on the "Edit Setting" popup and then in the bottom right of the General Settings screen.

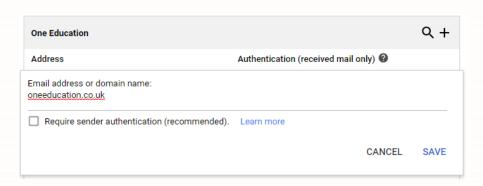

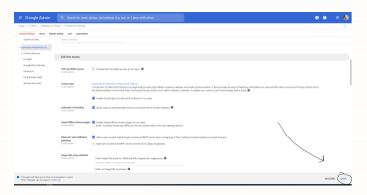

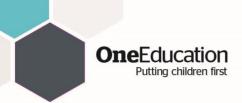

Your email system will now automatically deliver any email from the switch@egress.com address or oneeducation.co.uk domain to a user's inbox instead of potentially delivering it to Spam folders for any users with addresses in the email domains you have specified. However, it is still possible for end users to manually mark emails from the switch@egress.com user or oneeducation.co.uk domains as spam in their email client, One Education has a guide available for users to help them ensure their client is not blocking oneeducaiton.co.uk emails as Spam, this can be found on our website at https://www.oneeducation.co.uk/news-blog/egress